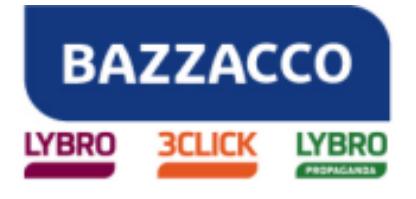

#### **BAZZACCO SRL**  Via R. Serato, 84/C - 35018 SAN MARTINO DI LUPARI (PD)

SAN MARTINO DI LUPARI, 13/12/2010

# **Inventario 2010 per l'inizio dell'attività 2011**

**Prima di utilizzare i software Lybro e 3Click nell'anno 2011 è necessario effettuare la chiusura dell'anno fiscale 2010 creando l'inventario, indispensabile se si desidera gestire il carico-scarico della merce presente in negozio.** 

L'inventario deve essere **redatto nell'anno fiscale 2010** e si deve compilare entro il 31 dicembre; in alternativa si può compilare nel 2011 avendo l'accortezza di portarsi nell'anno fiscale 2010.

L'inventario può essere **generato automaticamente** dal programma o **compilato manualmente** l'importante è che sia selezionato l'**anno fiscale 2010.**

## **Inventario generato automaticamente dal programma**

- 1. Dal menu **Azienda**, selezionare **Inventario**, verrà visualizzata la finestra Inventario, assicurarsi che sia vuota.
- 2. Cliccare con il tasto destro del mouse al centro della pagina e selezionare **Inventario da giacenze di magazzino**.
- 3. Nella maschera che appare inserire la password **admin** e attendere qualche istante.

## **Inventario compilato manualmente**

- 1. Dal menu **Azienda**, selezionare **Inventario**, verrà visualizzata la finestra Inventario, assicurarsi che sia vuota.
- 2. Digitare il **codice articolo** e la **quantità** degli articoli presenti in **magazzino,** in **scolastica** e in **varia.**

## **Carico giacenze da inventario**

Dopo aver creato l'inventario e averne controllato la correttezza, è necessario **trasformarlo in giacenze iniziali per l'anno 2011.** 

- 1. Premere il tasto destro del mouse nella schermata dell'inventario e attivare la funzione "**Carico iniziale magazzino da inventario**".
- 2. Segnare con un flag le giacenze da azzerare e quelle da caricare. La procedura è protetta da password in modo da evitare carichi involontari. La password è: **admin**.

L'inventario si crea con i **prezzi** dell'**ultimo acquisto** per il **magazzino**, (cancelleria-ferramenta ecc**.**) e con il **prezzo** di **copertina** per i **libri**. E' possibile ricalcolare l'inventario libri come segue:

1. Premere il tasto destro del mouse nella schermata dell'inventario e attivare la funzione **Ricalcola prezzi da magazzino.**

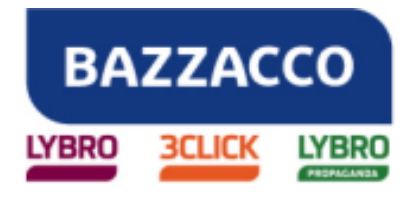

#### **BAZZACCO SRL**

Via R. Serato, 84/C - 35018 SAN MARTINO DI LUPARI (PD)

- 2. Cliccare sul pulsante **Opzioni opere**, inserire le percentuali di sconto su **Scolastica** e **Varia** e confermare con **OK.**
- 3. **Selezionare scolastica** e **varia**, premere **OK** per effettuare il ricalcolo dei prezzi.

#### **A questo punto siete pronti per iniziare il lavoro nell'anno fiscale 2011**.

L'inventario appena creato può essere stampato. Premendo il pulsante **Stampa** è possibile stampare l'**inventario dettagliato**, l'**inventario per categoria** e la **giacenza contabile**. Per ulteriori **stampe personalizzate** è possibile **salvare** l'intero **inventario** in formato **Excel** che può essere elaborato secondo le proprie esigenze.

**Importante. Qualsiasi modifica delle quantità d'inventario modificherà le giacenze dell'anno 2011 in caso di "Ricalcalo giacenze".** 

Inoltre, ricordiamo che il ricalcolo giacenze avviato dall'archivio di varia agisce contemporaneamente sull'archivio di scolastica mentre il ricalcalo giacenze avviato da magazzino agisce solo sull'archivio di magazzino.

**N.B.:** Per avere sempre le **giacenze corrette è necessario inserire le quantità degli articoli acquistati nella voce Carichi ed emettere un documento in fase di vendita** (fatture, ddt, schede, scontrini fiscali) o **effettuare lo Scarico dalla voce Giornaliero**.

Cordiali saluti.

 **BAZZACCO SRL**